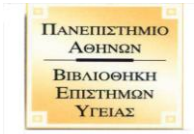

# **Οδηγίες καταχώρησης στο Ιδρυματικό Αποθετήριο «Πέργαμος»**

# **<https://pergamos.lib.uoa.gr/uoa/dl/frontend/login.html>**

Μετά την έγκριση και βαθμολόγηση της εργασίας σας θα πρέπει να την **αναρτήσετε υποχρεωτικά** στο Ιδρυματικό Αποθετήριο «Πέργαμος». Τα βήματα που θα πρέπει να ακολουθήσετε είναι:

Για να γίνει η καταχώρηση των στοιχείων στο Ιδρυματικό Αποθετήριο θα πρέπει να έχετε **ενεργό ακαδημαϊκό λογαριασμό e-mail** στο ΕΚΠΑ, ο οποίος να είναι ορθά συνδεδεμένος με το Τμήμα ή την κατεύθυνση του ΠΜΣ σας. (Πληροφορίες για την απόκτηση email στην ιστοθέση http://www.noc.uoa.gr/hlektroniko-taxydromeio.html του Κέντρου Λειτουργίας Δικτύου του ΕΚΠΑ ενώ μπορείτε να καλείτε και στο τηλ. 210-7275600).

Επισκέπτεστε την ιστοσελίδα: **<https://pergamos.lib.uoa.gr/uoa/dl/frontend/el/index.html>**

Επιλέγετε **«Είσοδος»** επάνω δεξιά

Επιλέγετε **«Σύνδεση μέσω CAS»**

Συμπληρώνετε το **Όνομα χρήστη** και τον **Κωδικό** σας (τα ίδια στοιχεία με τον ακαδημαϊκό λογαριασμό e-mail) και πατάτε **«Είσοδος»**

Θα εμφανίσει τα στοιχεία του λογαριασμού σας (Ιδιότητα, Μονάδα, όπου πρέπει να ελέγξετε αν ο λογαριασμός είναι σε λειτουργία), στη συνέχεια επιλέγετε **«Ηλεκτρονική κατάθεση»** και μετά **«Έναρξη κατάθεσης».**

# **Βήμα 1 από 3**

- **Αριθμός μητρώου ή αριθμός δελτίου ταυτότητας** Οι **μεταπτυχιακοί** φοιτητές συμπληρώνετε τον **αριθμό μητρώου** σας και οι υποψήφιοι **διδάκτορες** τον **αριθμό δελτίου αστυνομικής ταυτότητας**.
- **Επιλέξτε το είδος υλικού** Για **μεταπτυχιακή** εργασία επιλέγετε **«Διπλωματική εργασία»** και για **διδακτορική διατριβή** επιλέγετε «**Διδακτορική διατριβή».**
- **E-mail**

Συμπληρώστε έναν **λογαριασμό e-mail** όπου θα **λαμβάνετε ενημερώσεις** για την πορεία της διαδικασίας κατάθεσης της εργασίας σας. Ο ακαδημαϊκός λογαριασμός σας έχει προσυμπληρωθεί αυτόματα, ωστόσο **μπορείτε να καταχωρήσετε όποιο e-mail επιθυμείτε**.

Τέλος, επιλέγετε το πλήκτρο **«Έναρξη».**

# **Βήμα 2 από τα 3**

Συμπληρώνετε **όλα τα πεδία** της φόρμας (το πρώτο γράμμα κεφαλαίο τα υπόλοιπα πεζά και τόνους – **Μην** συμπληρώνετε τα πεδία με όλα τα γράμματα κεφαλαία). Μέχρι την οριστική υποβολή της φόρμας, την αποθηκεύετε, την επεξεργάζεστε, τη διαγράφετε όσες φορές θέλετε.

# **Συγγραφέας**

Επιλέγετε **«Επεξεργασία»,** ελέγχετε την ορθή αναγραφή των προσωπικών σας στοιχείων και συμπληρώνετε τα κενά πεδία.

Προσοχή!

Μεταπτυχιακές εργασίες με δύο συγγραφείς κατατίθενται μόνο μία φορά. Επιλέγετε «Προσθήκη συγγραφέα» για να καταχωρήστε τα στοιχεία του/της συν-συγγραφέα.

### **Στοιχεία επιβλεπόντων καθηγητών**

Οι **μεταπτυχιακοί** φοιτητές συμπληρώνετε την **3μελή επιτροπή** (Ονοματεπώνυμο, βαθμίδα, Τμήμα, Ίδρυμα π.χ. ………………, Καθηγητής, Ιατρική Σχολή, ΕΚΠΑ / ………………, Καθηγητής, Τμήμα Νοσηλευτικής, ΕΚΠΑ) ενώ οι υποψήφιοι **διδάκτορες** συμπληρώνετε την **7μελή επιτροπή** (Ονοματεπώνυμο, βαθμίδα, Τμήμα, Ίδρυμα).

# **Email Επιβλέποντος Καθηγητή**

Καταχωρείτε το ακαδημαϊκό e-mail του Επιβλέποντος Καθηγητή και πατώντας το κουμπί της αναζήτησης το επιλέγετε από τον πίνακα που εμφανίζεται.

Στην περίπτωση που ο Επβλέπων Καθηγητής δεν διαθέτει ακαδημαϊκό e-mail του ΕΚΠΑ μπορείτε να ενημερώσετε τη Βιβλιοθήκη αποστέλλοντας e-mail στο epistigias@lib.uoa.gr.

### **ΣΤΟΙΧΕΙΑ ΕΡΓΑΣΙΑΣ**

### **Πρωτότυπος τίτλος**

Συμπληρώνετε τον τίτλο της εργασίας σας (το πρώτο γράμμα της πρώτης λέξης κεφαλαίο τα υπόλοιπα πεζά και τόνους, με εξαίρεση ακρώνυμα, κύρια ουσιαστικά κλπ που γράφονται με κεφαλαίο) όπως έχει εγκριθεί από το αντίστοιχο Τμήμα (Ιατρικής / Νοσηλευτικής) και αναγράφεται στη Βεβαίωση επιτυχούς διεκπεραίωσης που λαμβάνετε από τη Γραμματεία (Υπόδειγμα 1).

#### **Γλώσσες εργασίας**

Συμπληρώνετε την γλώσσα στην οποία είναι γραμμένη το κύριο σώμα της εργασίας σας (ελληνικά ή αγγλικά ή οποιαδήποτε άλλη γλώσσα).

#### **Μεταφρασμένος τίτλος**

Συμπληρώνετε τον τίτλο της εργασίας σας στα ελληνικά και στα αγγλικά(το πρώτο γράμμα της πρώτης λέξης κεφαλαίο τα υπόλοιπα πεζά και τόνους, με εξαίρεση ακρώνυμα, κύρια ουσιαστικά κλπ που γράφονται με κεφαλαίο).

#### **Περίληψη**

Συμπληρώνετε την ελληνική και την αγγλική περίληψη της εργασίας σας.

Μπορείτε να μεταφέρετε τις περιλήψεις από το αρχείο της εργασίας σας με αντιγραφή και επικόλληση στο αντίστοιχο πεδίο.

Αποφύγετε την αναγραφή των λέξεων Περίληψη και Abstract πριν το κείμενο, καθώς και την αναγραφή των λέξεων-κλειδιών στο τέλος αυτού.

#### **Κύριο Θέμα**

Πληκτρολογείτε **Επιστήμες Υγείας** και στην συνέχεια το επιλέγετε.

#### **Λέξεις κλειδιά**

Συμπληρώνετε 5 λέξεις κλειδιά που προσδιορίζουν το περιεχόμενο της εργασίας σας, στα ελληνικά και τους αντίστοιχους όρους στα αγγλικά. Μπορείτε να καταχωρήσετε μεμονωμένες λέξεις ή φράσεις χωρίζοντάς τις με κόμμα (το πρώτο γράμμα κάθε λέξης ή της πρώτης λέξης μιας φράσης να είναι κεφαλαίο).

# **ΑΡΧΕΙΟ ΕΡΓΑΣΙΑΣ**

## **Αρχείο pdf**

**Επισυνάπτετε** την εργασία σας σε μορφή **PDF.**

Ονομάστε το αρχείο χρησιμοποιώντας το ονοματεπώνυμο σας με λατινικούς χαρακτήρες και τη συντομογραφία MSc εάν είστε μεταπτυχιακός φοιτητής (π.χ. **Papadopoulos\_Marios\_MSc.pdf**) ή PhD εάν είστε υποψήφιος διδάκτορας (π.χ. **Papadopoulos\_Marios\_PhD.pdf**)

### **Επιτρέπεται η ανοιχτή πρόσβαση**

Επιλέγετε **«Επεξεργασία»** ώστε να τροποποιήσετε την ανοιχτή πρόσβαση και επιλέγετε ένα από τα κάτωθι:

o Επιτρέπεται η ανοικτή πρόσβαση

- o Επιτρέπεται η ανοικτή πρόσβαση μετά από 6 μήνες
- o Επιτρέπεται η πρόσβαση μόνο εντός του Ιδρύματος

### και πατάτε **«Αποθήκευση»**

Πατάτε **«Επισύναψη αρχείου»** για να επισυνάψετε τυχόν συνοδευτικό υλικό (δεν εννοείται η παρουσίαση της διπλωματικής/διατριβής).

Ο χρονικός περιορισμός πρόσβασης πλέον των 6 μηνών ορίζεται από τη Βιβλιοθήκη κατόπιν προσκόμισης του Υποδείγματος 3 (συμπληρωμένο και υπογεγραμμένο και από τον Επιβλέποντα Καθηγητή).

### **Αριθμός σελίδων**

Συμπληρώνετε τον συνολικό αριθμό σελίδων του PDF αρχείου της εργασίας σας αριθμητικά και όχι ολογράφως.

### **Ευρετήριο**

Επιλέγετε Ναι ή Όχι ανάλογα με το εάν περιλαμβάνεται ή όχι ευρετήριο στην εργασία σας (π.χ. κατάλογος εικόνων, πινάκων). Μη συγχέετε το ευρετήριο με τα περιεχόμενα.

# **Αρ. σελίδων ευρετηρίου**

Συμπληρώνετε τον συνολικό αριθμό σελίδων που περιλαμβάνουν ευρετήριο/α.

#### **Εικονογραφημένη**

Επιλέγετε Ναι εάν η εργασία σας περιλαμβάνει εικόνες, γραφήματα ή διαγράμματα.

#### **Αρ. βιβλιογραφικών αναφορών**

Συμπληρώνετε τον συνολικό αριθμό των βιβλιογραφικών σας αναφορών αριθμητικά και όχι ολογράφως.

Αφού έχετε συμπληρώσει όλα τα παραπάνω πεδία επάνω δεξιά υπάρχουν οι εξής επιλογές:

Α)Υποβολή Β) Αποθήκευση Γ) Διαγραφή

Πατώντας «**Αποθήκευση»** μπορείτε να αποθηκεύσετε ότι έχετε συμπληρώσει ενώ με **κόκκινα γράμματα** θα εμφανιστεί ένδειξη για πληροφορίες που λείπουν. Όταν όλα τα πεδία έχουν συμπληρωθεί και πατώντας αποθήκευση δεν εμφανίζεται κάποια ένδειξη πατάτε **«Υποβολή».**

Μόλις υποβάλλετε την εργασία σας θα λάβετε σχετικό ενημερωτικό μήνυμα στο λογαριασμό e-mail που καταχωρήσατε στο Βήμα 1.

Ταυτόχρονα, το απογραφικό δελτίο που έχετε υποβάλλει αποστέλλεται στη Βιβλιοθήκη Επιστημών Υγείας προς έλεγχο.

Μετά τον έλεγχο θα ενημερωθείτε με σχετικό e-mail (στο λογαριασμό e-mail που έχετε καταχωρήσει στο αποθετήριο) και εάν υπάρχουν τυχόν λάθη θα σας ζητηθεί να συνδεθείτε εκ νέου στο αποθετήριο προκειμένου να τα διορθώσετε και να υποβάλλετε την εργασία σας.

Για την έγκριση της κατάθεσης της εργασίας σας απαιτείται να προσκομίσετε στη Βιβλιοθήκη α) τη βεβαίωση επιτυχούς διεκπεραίωσης της διπλωματικής σας (Υπόδειγμα 1) και β) τη δική σας Υπεύθυνη Δήλωση για τον τρόπο διάθεσης της εργασίας στο διαδίκτυο (μία μόνο εκ των διαθέσιμων επιλογών πρόσβασης) (Υπόδειγμα 2), με πρωτότυπες υπογραφές και κατά περίπτωση γ) το Αίτημα περιορισμού πρόσβασης στο πλήρες κείμενο (Υπόδειγμα 3). Τα έντυπα παρέχονται από τις Γραμματείες των ΠΜΣ για τους μεταπτυχιακούς φοιτητές και τη Γραμματεία της Ιατρικής Σχολής για τους υποψήφιους διδάκτορες.

Τα Υποδείγματα είναι αναρτημένα στην ιστοσελίδα της Βιβλιοθήκης: [http://healthsci.lib.uoa.gr/sylloges/idrymatiko-apothetirio-psifiaki-bibliothiki](http://healthsci.lib.uoa.gr/sylloges/idrymatiko-apothetirio-psifiaki-bibliothiki-pergamos/ypodeigmata-entypon.html)[pergamos/ypodeigmata-entypon.html](http://healthsci.lib.uoa.gr/sylloges/idrymatiko-apothetirio-psifiaki-bibliothiki-pergamos/ypodeigmata-entypon.html)

**Από 1η/6/2020**, στο πλαίσιο επαναλειτουργίας της Βιβλιοθήκης Επιστημών Υγείας υπό τους περιορισμούς των μέτρων προστασίας για τον περιορισμό της διασποράς του COVID 19, τόσο οι μεταπτυχιακοί φοιτητές όσο και οι υποψήφιοι διδάκτορες οφείλουν **αρχικά** να **αποστείλουν** τα προαναφερθέντα έντυπα συμπληρωμένα και υπογεγραμμένα στο email της Βιβλιοθήκης (epistigias@lib.uoa.gr) (σκαναρισμένα ή σε ευδιάκριτη φωτογραφία) ώστε να γίνει ο απαραίτητος έλεγχος από το προσωπικό για την έγκριση της υποβολής.

Με την έγκριση της υποβολής, η διπλωματική / διατριβή συμπεριλαμβάνεται στη συλλογή του Ιδρυματικού Αποθετηρίου «Πέργαμος». Ταυτόχρονα, θα λάβετε σχετικό e-mail με το απογραφικό δελτίο της εργασίας και μια βεβαίωση της κατάθεσης. Παράλληλα, θα ειδοποιηθείτε να προσκομίσετε στη Βιβλιοθήκη τα έντυπα που έχετε αποστείλει ηλεκτρονικά προκειμένου να λάβετε από το προσωπικό της Βιβλιοθήκης τη βεβαίωση ηλεκτρονικής κατάθεσης υπογεγραμμένη και σφραγισμένη για προσωπική σας χρήση.

Για τους **μεταπτυχιακούς φοιτητές**, το αποθετήριο αποστέλλει αυτόματα τη βεβαίωση ηλεκτρονικής κατάθεσης στη Γραμματεία του Τμήματος με μήνυμα ηλεκτρονικού ταχυδρομείου ως προαπαιτούμενο για την ορκωμοσία τους.

Οι **υποψήφιοι διδάκτορες**, οφείλουν να προωθήσουν στη Γραμματεία του Τμήματος τη βεβαίωση κατάθεσης που θα τους αποστέλλεται από τη Βιβλιοθήκη ως προαπαιτούμενο για την ορκωμοσία τους.